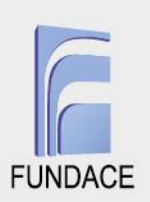

## **TUTORIAL PARA ANÁLISE DE PROJETOS APÓS CLASSIFICAÇÃO**

Após serem classificados pelo CONDECA, os projetos das OSCs passam por avaliação documental. Essa análise é feita utilizando a plataforma desenvolvida pela parceria CONDECA-FUNDACE. O responsável por essa atividade deverá acessar o sistema por meio do endereço: [\(https://condeca.com.br/\)](https://condeca.com.br/).

Caso o usuário ainda não tenha cadastro deverá realiza-lo seguindo as instruções do "tutorial de cadastro" disponível na plataforma e solicitar a um usuário, com permissão de administrador, que lhe dê papel de "Condeca Admin". **Somente o usuário "Condeca Admin" tem permissão para fazer a análise dos projetos no sistema.**

Após realizar *login*, o usuário deverá seguir as seguintes etapas para analisar os projetos:

**1º etapa** – Acessar a aba 'Sistema de Convênio' e listar projetos.

**2º etapa** – Acessar o projeto a ser analisado e verificar informações e documentações imputadas

**3º etapa** - Adicionar nova avaliação, detalhar as pendências caso necessário e salvar.

São apresentados os tópicos com imagens que facilitam a identificação de cada uma das etapas acima mencionadas.

#### **1º etapa – Acessar a aba 'Sistema de Convênio' e listar projetos**

Esta etapa deverá ser realizada pelo usuário responsável pela análise dos projetos com papel 'Condeca admin'.

**1.1** Já logado no sistema**,** o usuário deverá clicar em PROPOSTAS/PROJETOS e sem seguida em LISTAR.

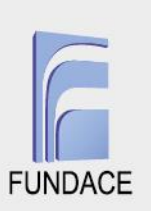

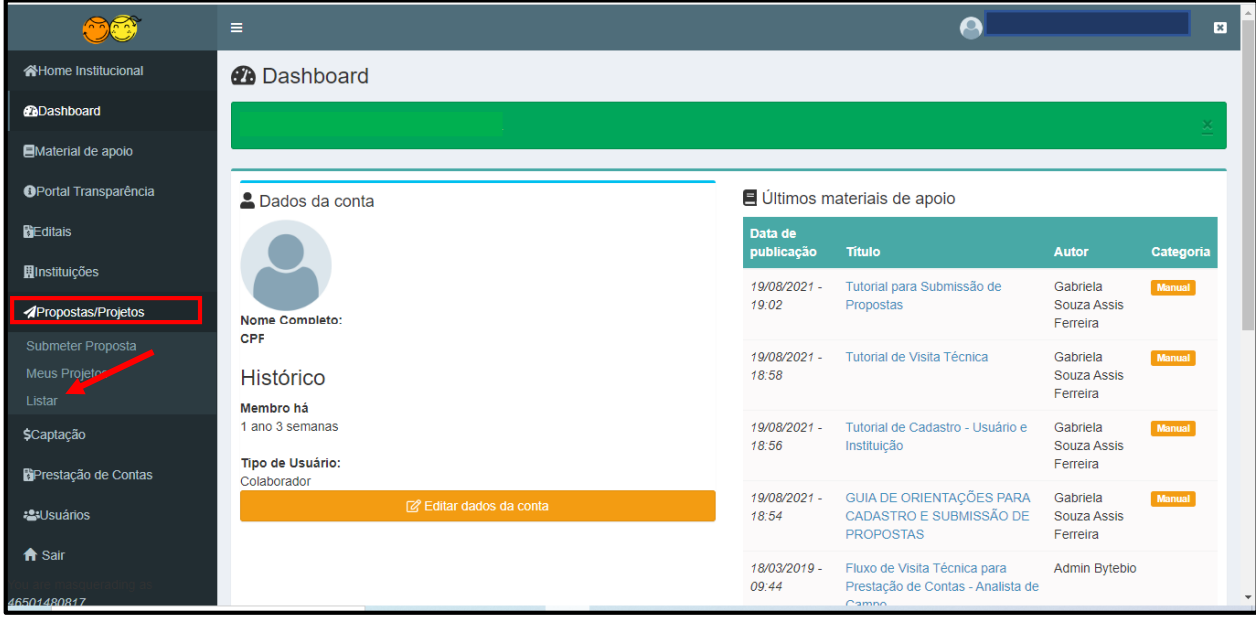

**1.2** Será exibida uma tela com todas as propostas enviadas, o usuário deverá clicar em FILTRAR SUA BUSCA, em seguida serão abertos campos para seleção de filtros. O usuário poderá buscar um projeto específico ou por uma instituição ou poderá ainda selecionar o edital de interesse bem como o status que esse projeto se encontra.

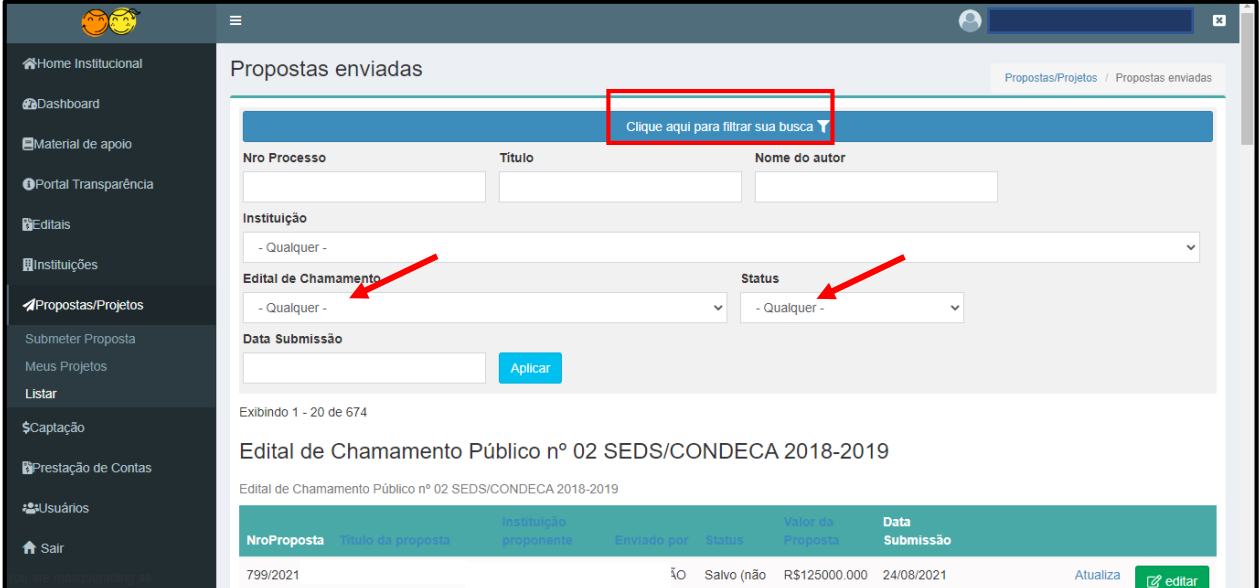

#### **2º etapa – Acessar o projeto a ser analisado e verificar informações e documentações imputadas**

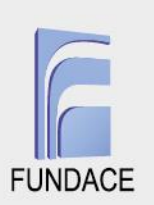

**2.1** Somente os projetos SUBMETIDOS ou SUBMETIDOS COM AJUSTES estão aptos a serem analisados uma vez que o status SALVO indica somente que a instituição iniciou a submissão dos documentos. Após aplicar os filtros de interesse, uma lista será exibida, o usuário deverá identificar o projeto a ser analisado e clicar em EDITAR.

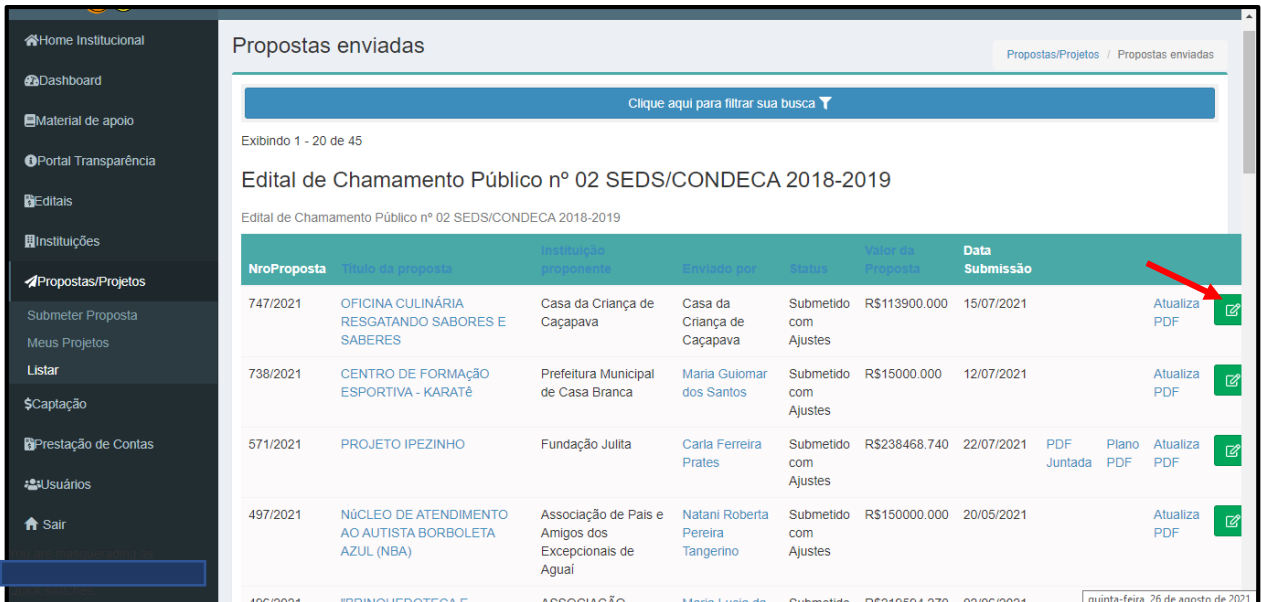

**2.2** Todos os campos do projeto ficarão visíveis para análise. O usuário 'Condeca admin' poderá visualizar todos os campos, mas não tem permissão para editá-los. Somente o responsável pelo projeto poderá editá-lo.

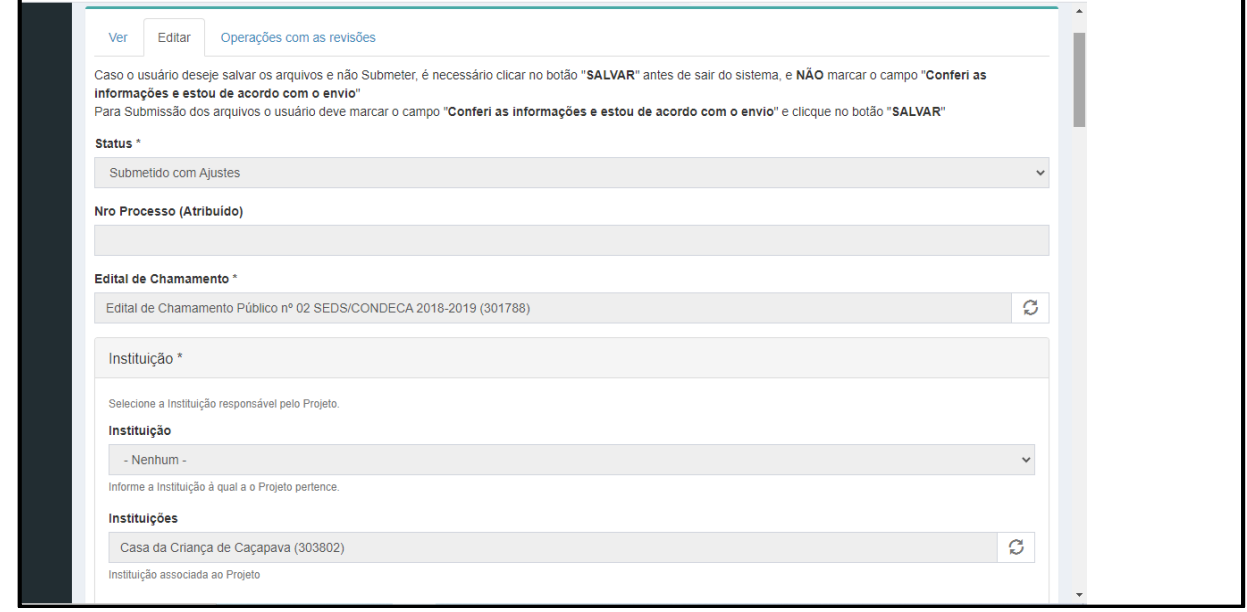

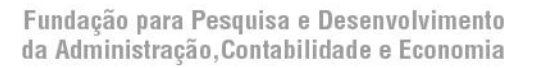

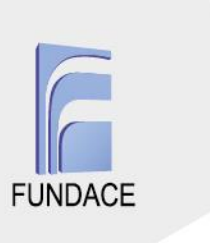

### **3º etapa – Adicionar nova avaliação**

**3.1** Após analisar documentos e informações do projeto, o usuário poderá acionar uma nova avaliação apontando as pendências a serem solucionadas pela instituição.

**3.2** Ele deverá clicar ADICIONAR AVALIAÇÃO.

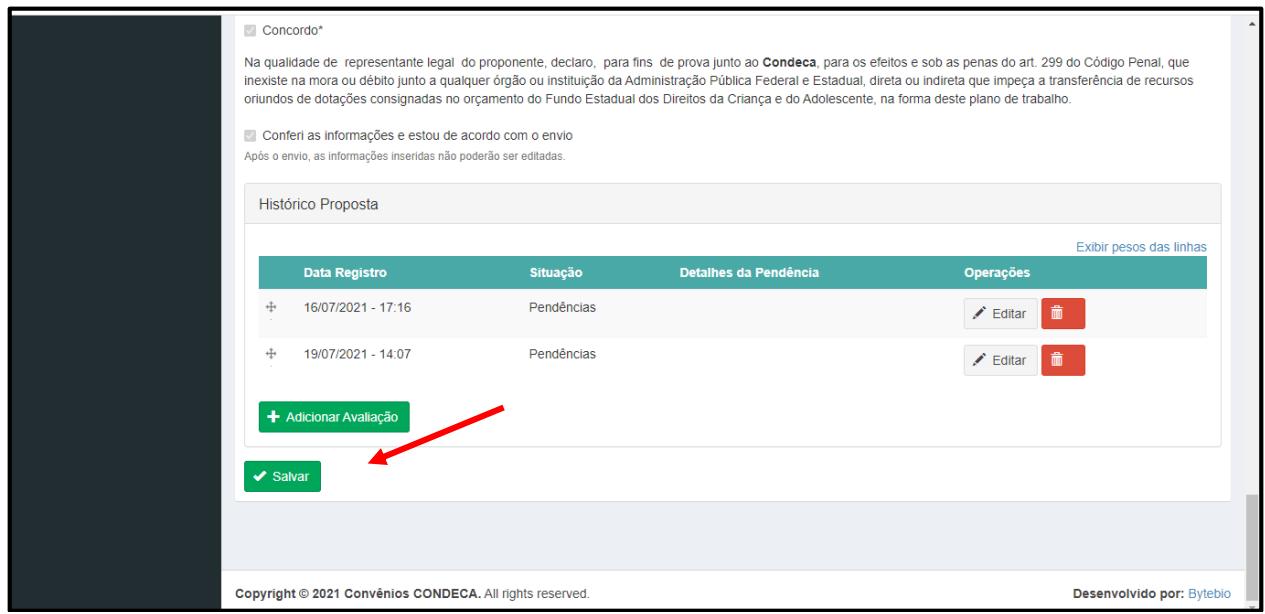

**3.3** Um campo com a situação será aberto e ele deverá selecionar a opção que se aplica ao projeto. Se toda a documentação estiver correta, seleciona a opção ACEITO, se houver pendências a serem solucionadas, deverá selecionar a situação PENDÊNCIAS.

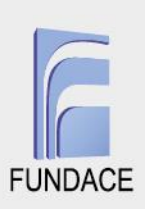

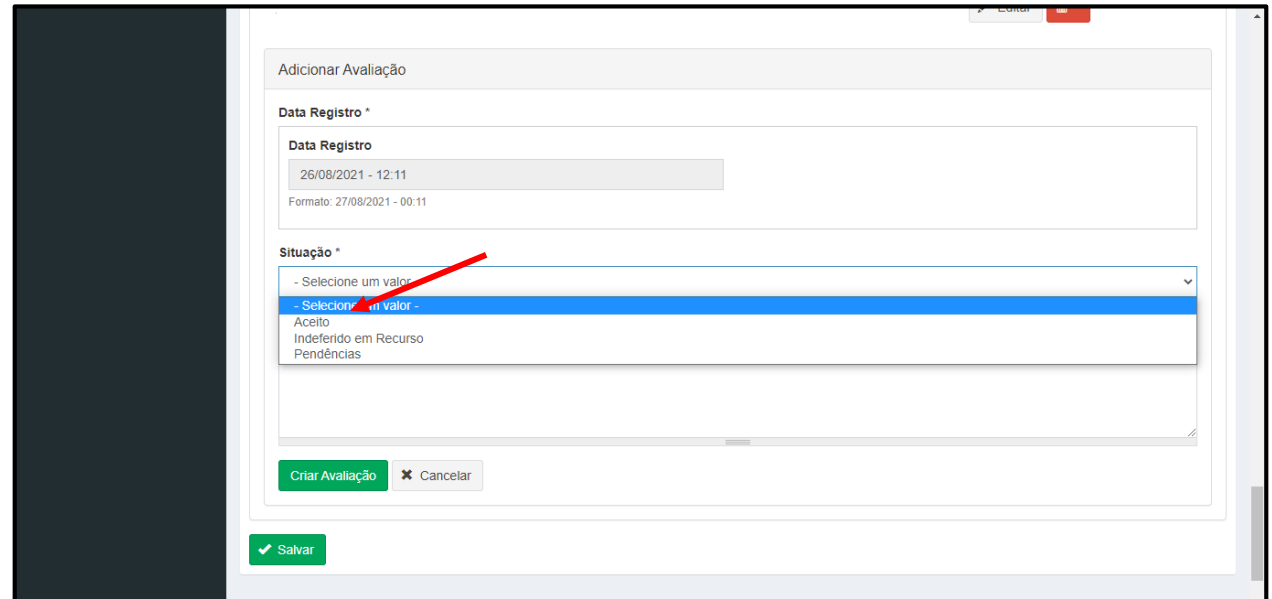

**3.3** Em seguida, deverá detalhar as pendências no campo DETALHES DA PENDÊNCIA, selecionar a opção CRIAR AVALIAÇÃO e em seguida clicar em SALVAR.

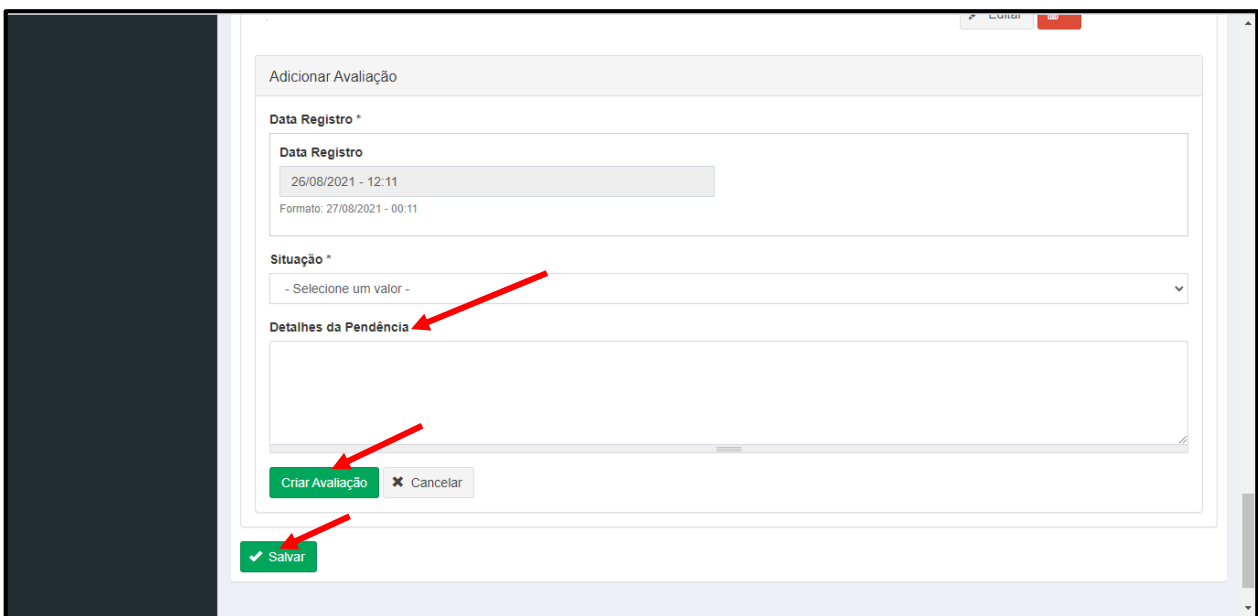

Em seguida, o responsável pelo cadastro do projeto receberá uma notificação por email informando que o projeto sofreu alteração de status. Assim, ele poderá acessar o sistema e resolver as pendências, uma vez que o status PENDENCIAS abre os campos para edição pelo usuário que submeteu o projeto.

Após correção das pendências pela instituição, o projeto fica com o status SUBMETIDO COM AJUSTES e apto para nova análise do usuário 'Condeca admin'

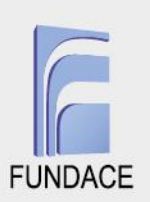

# **CONSIDERAÇÕES FINAIS**

Sendo o bastante até o momento, colocamo-nos à disposição de V.Sª. para quaisquer esclarecimentos adicionais que se fizerem necessários e aproveitamos a oportunidade para renovar os votos de estima e consideração.

Atenciosamente.

**Prof. Dr. Amaury Patrick Gremaud Diretor Presidente**